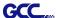

# **SignPal Instruction**

The SignPal Software is Windows System compatible and all versions support the AAS II contour cutting function.

#### **SignPal Instruction Index:**

- [1] Installing the SignPal software
- [2] Set up your GCC Cutter on Production Manager
- [3] SignPal AAS II Quick Start
- [4] How to set Die Cut
- [5] How to set Creasing (RXII model only)
- [6] SignPal Features List

#### [1] Installing the SignPal software

To install the software, you must have Administrator privileges. To use the software, you must have Administrator or Power User privileges. See your Windows user guide for more information.

- 1. Uninstall any previous version of the software.
- 2. Visit GCC website (<a href="https://www.gccworld.com/download.php?act=view&id=20">https://www.gccworld.com/download.php?act=view&id=20</a>) to download the WinRAR file.

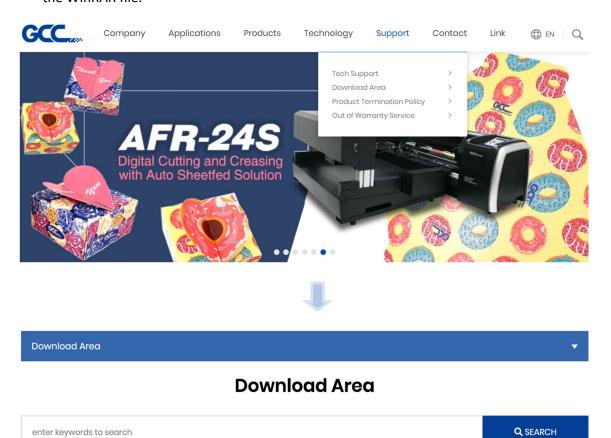

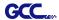

# Or browse by machine model

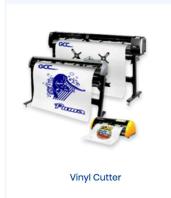

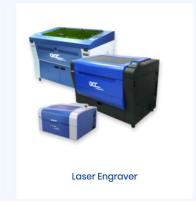

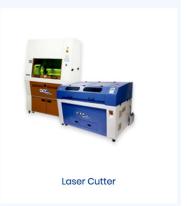

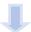

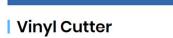

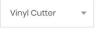

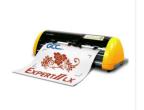

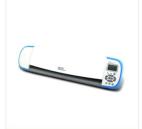

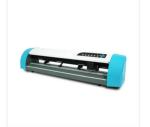

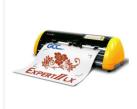

Expert II

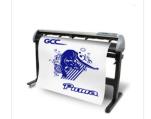

Expert II A

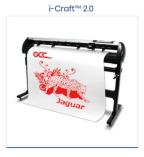

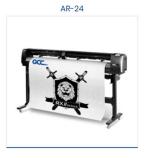

Puma IV Jaguar V / Jaguar V (PPF)

RX II / RX II (Creasing)

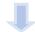

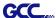

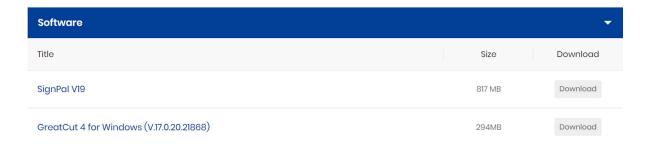

3. Follow the installation and activation instruction for SignPal below.

#### 1 Install and activate software on an online computer

1. Launch your browser and type <a href="https://www.saicloud.com">https://www.saicloud.com</a> in address bar and press enter, then input your activation code, then click **Activate**, activation code can be found in the code label in software package.

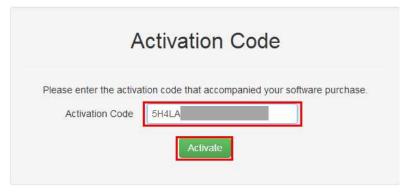

2. In login section, click I am new to the SAi Cloud and input your email address, then click

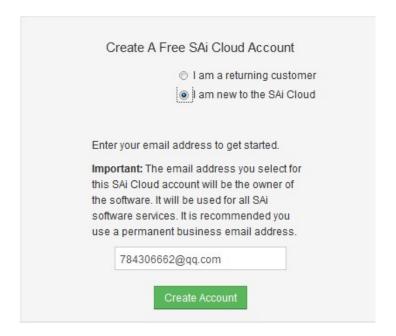

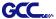

Create Account, an email will be sent to your mailbox.

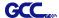

3. Check your mailbox and click website link in the email then complete the information fields.

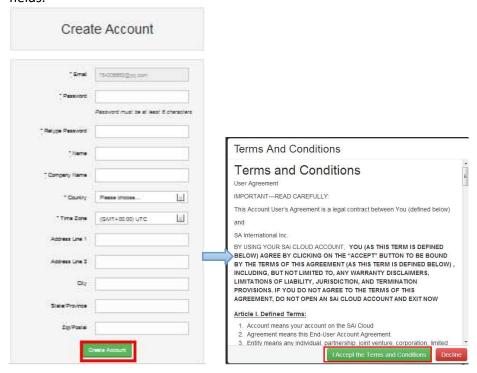

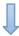

Step 2. Add Software to your SAi Cloud Account

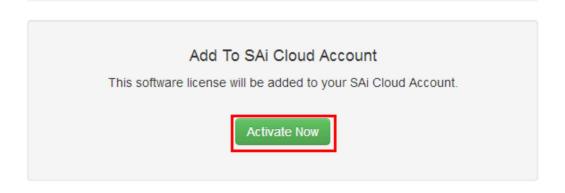

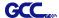

4. Open **Autorun** in the WinRAR file. Then install software step by step by following the wizard.

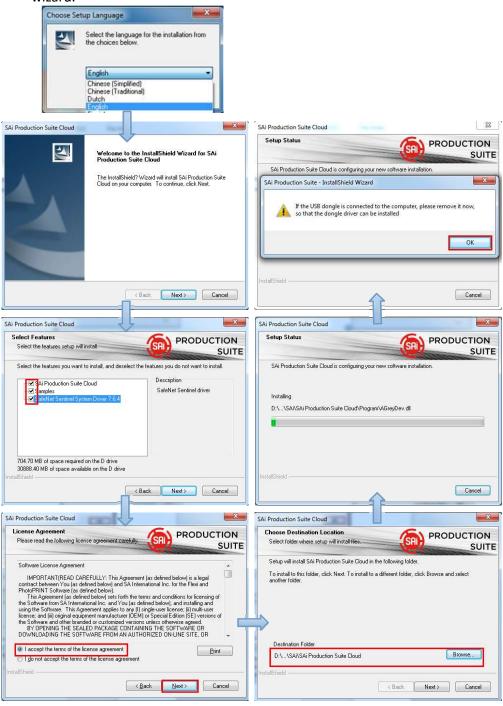

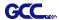

5. Paste your code into activation code field.

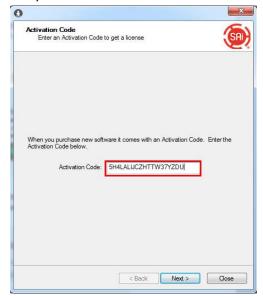

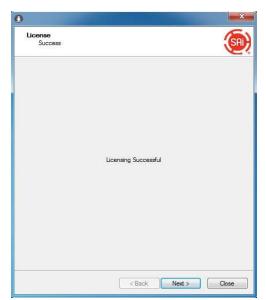

6. Select language you need, click **OK** and finish installation.

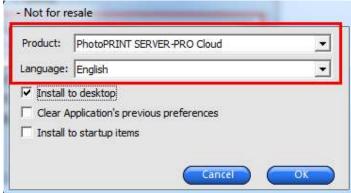

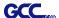

#### 2 Install and activate software on an offline computer

1. Open **Autorun** in the WinRAR file. Then install software step by step by following the wizard.

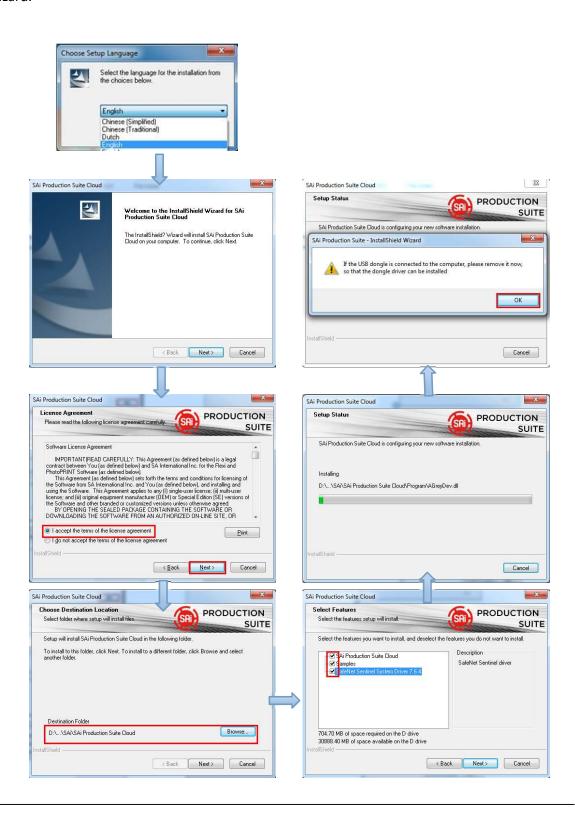

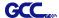

2. Record your computer ID in the dialog box below and look up your computer name, You can find your computer name by right-click on **My Computer** and choose **Properties.** 

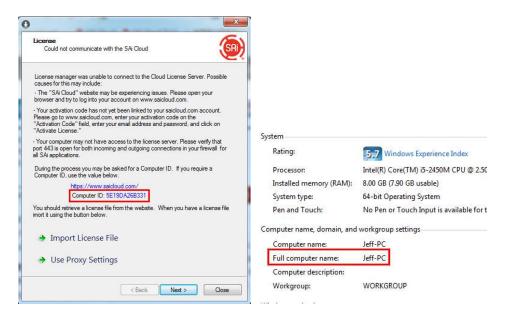

Launch your browser on another online computer and type
 https://www.saicloud.com in the address bar and press enter, then input your
 activation code and click Activate.

The Activation code can be found in the software package certificate.

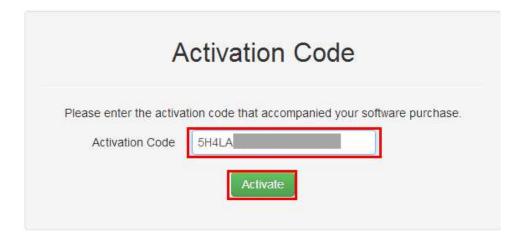

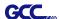

4. In login section, click I am new to the SAi Cloud and input your email address, then click Create Account, an email will be sent to your mailbox.

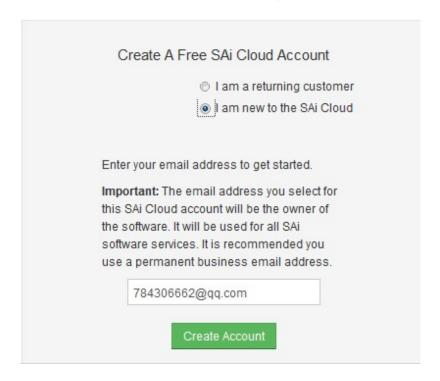

5. Check your mailbox and click website link in the email then complete the information fields.

Step 2. Add Software to your SAi Cloud Account

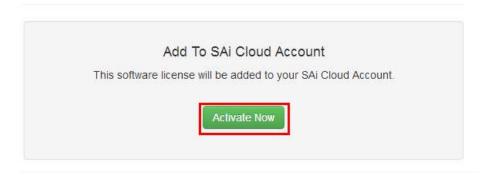

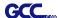

6. Click "License Manager" can't connect and input your computer ID and computer name that you recorded for the offline computer before, then click Create license Now and Download License, save license file to local.

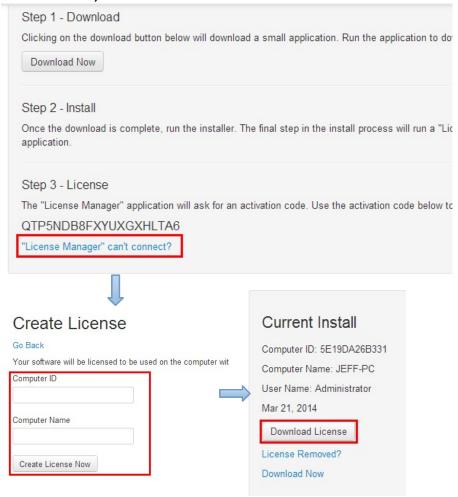

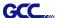

7. Copy license file to offline computer via a removable disk device, then import it.

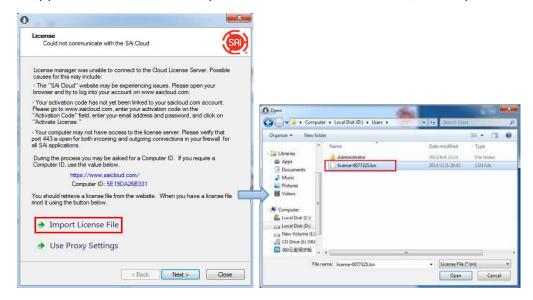

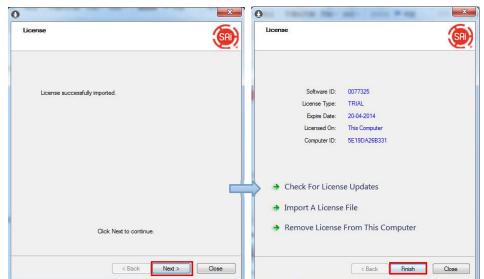

8. Select language you need, then click **OK** and finish installation.

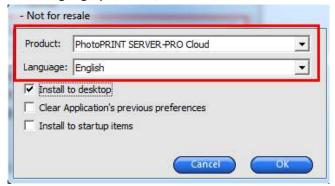

3 Transfer license on an online computer

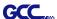

1. Open License Manager from Start menu.

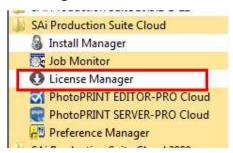

2. Click **Remove License From This computer**, Now you can install the software on another computer.

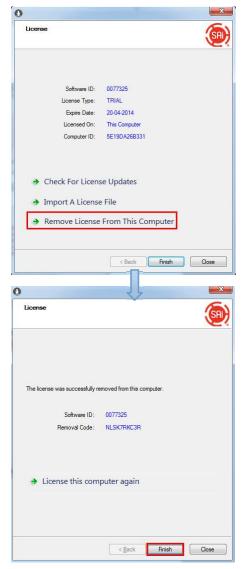

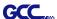

#### 4 Transfer license on an offline computer

1. Open License Manager from Start menu.

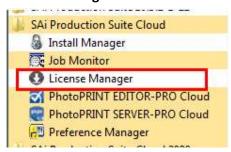

2. Click **Remove License From This computer**, then record removal code in license dialog box.

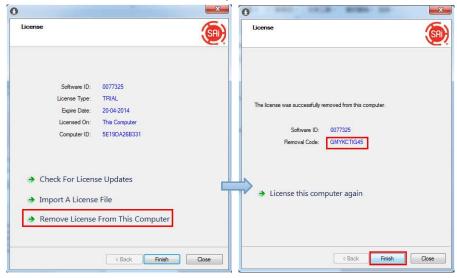

3. Launch your browser on another online computer, access <a href="https://www.saicloud.com">https://www.saicloud.com</a> and login with your account. Click **License Removed** then input removal code and click **Remove.**After this you can install software on another computer.

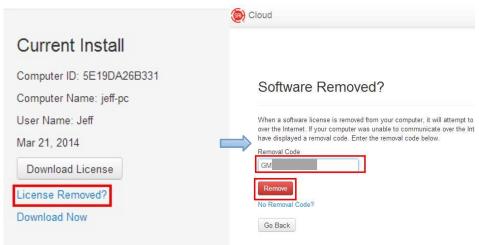

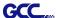

### [2] Set up your GCC Cutter on Production Manager

- 1. Open Production Manager 12
- 2. Choose and set up your GCC cutter.

(Note that AAS II System only works on RX II, Jaguar V LX, Puma III, Expert II LX models.)

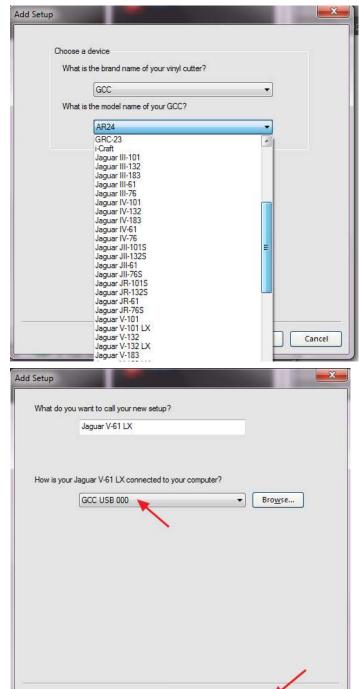

SignPal Instruction 15

Finish

Back

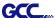

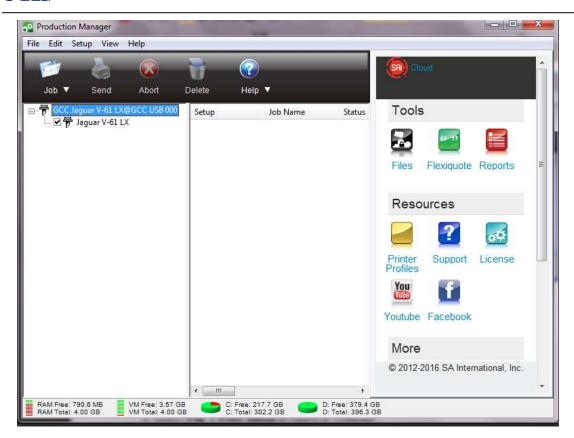

3. Select File > Print Setup in SignPal Software and select the printer.

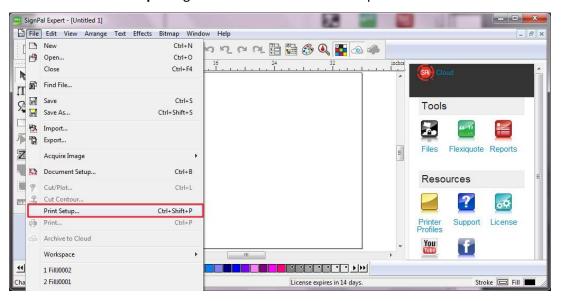

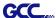

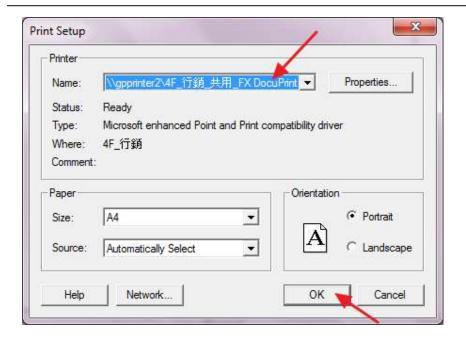

4. Select File > Document Setup in SignPal and select paper size .

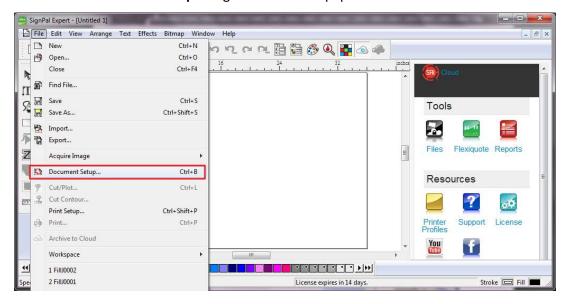

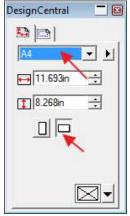

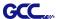

#### [3] SignPal AASII Quick Start

1. Use the **Rectangle Tool** to create a rectangle.

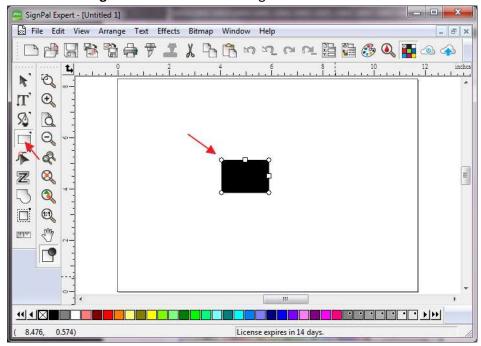

2. Select Effect > Contour Cut. Then click 'Apply' in DesignCentral window.

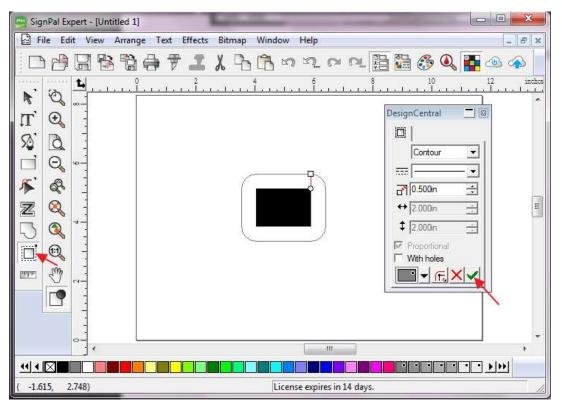

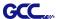

3. Apply the contour cut mark of GCC AASII by selecting **Effect > Contour Cut Mark**.

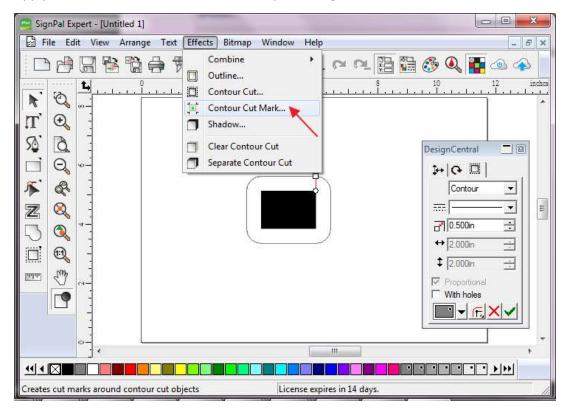

4. Select "GCC AASII" in SignPal DesignCentral window to create the AAS II registration marks (4-Point Positioning) and click 'Apply' in DesignCentral window.

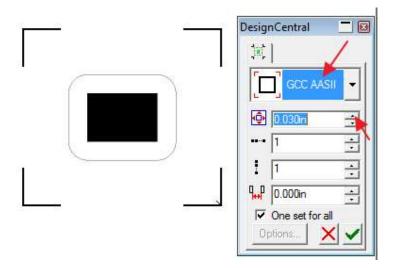

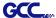

5. There are three types of GCC AASII registration marks: 4-Point Positioning, Segmental Positioning, and Multiple Copies. To make 'Segmental Positioning' marks, please select "GCC Segmentation" in DesignCentral window and then click 'Apply'.

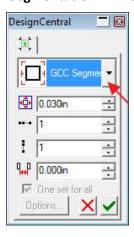

- 6. For 'Multiple Copies', this function is not available in SignPal. Currently the 'Multiple Copies' function is only available under CorelDraw plug-in.
- 7. Select **File > Print** to print out the image.

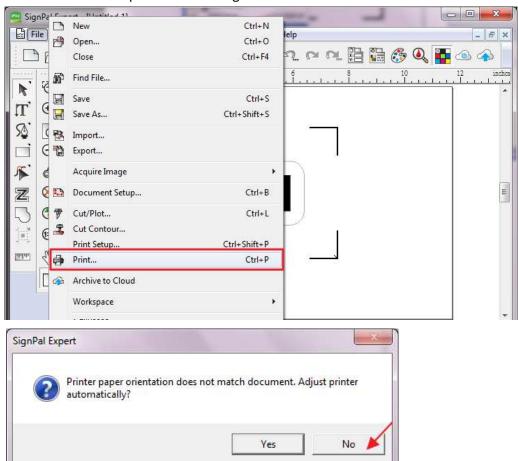

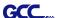

8. Set the Scale as 100% in Print page.

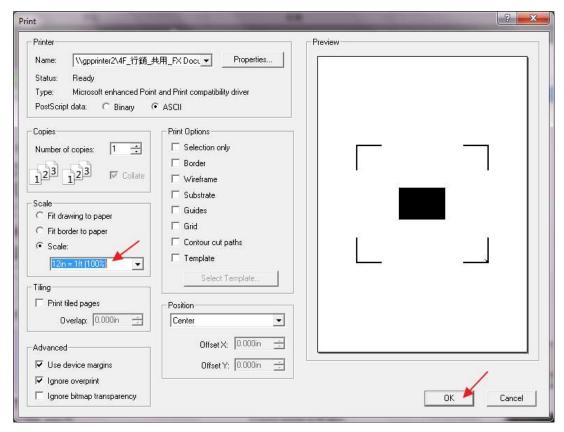

9. Load the printout vinyl on the plotter and select File > Cut Contour to send data. You can preview the job and change cutter's parameter settings in 'Properties' tab of Cut Contour window. The Production Manager will be automatic activated to complete the job.

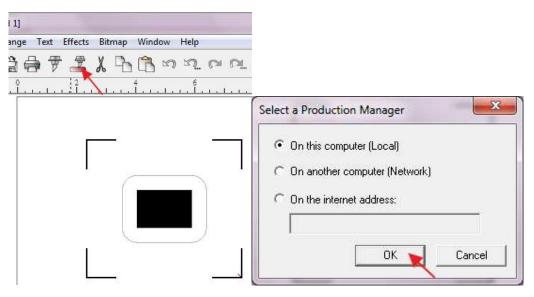

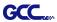

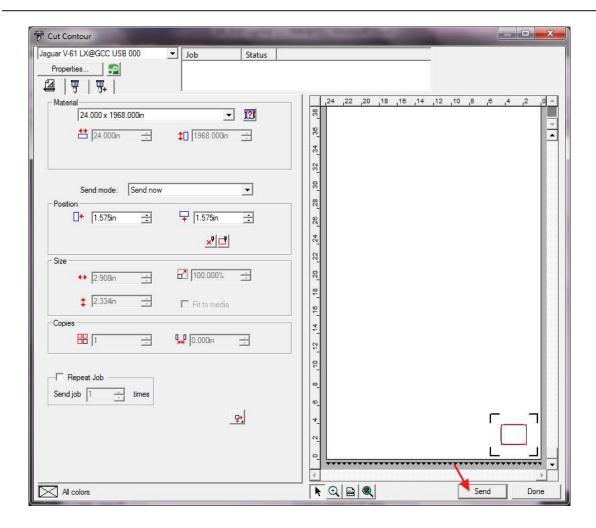

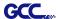

#### [4] How to set Die Cut

1. Open SignPal Expert

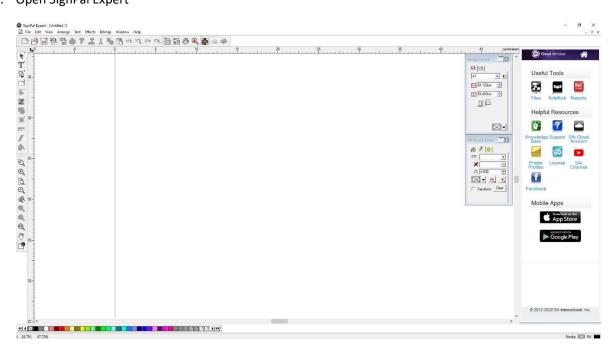

2. Use the "Text" tool or other drawing tools to create an image.

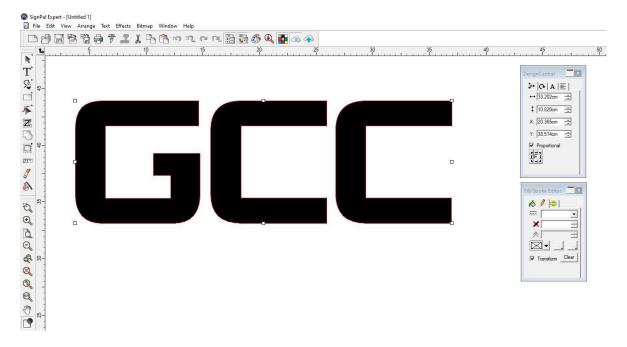

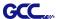

3. Select "Contour Cut" tool to create contours of the image.

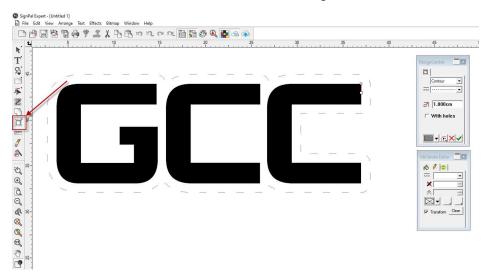

4. Select Fill/Stroke Editor and select Edit from dropdown menu.

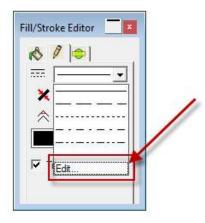

5. Set Die Cut parameter in Customize Line Styles

Note: Dash: define the length of cutting line; Gap: define the interval between the dash lines

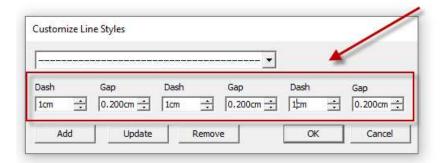

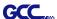

6. Select Cut/plot icon to open the setting window

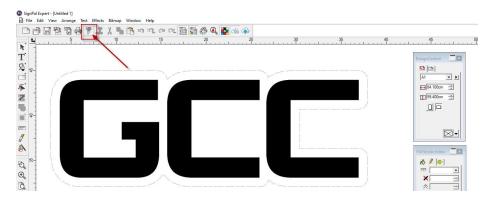

7. Select the model you are using from the dropdown menu, and click Edit... to open the Driver options setting window.

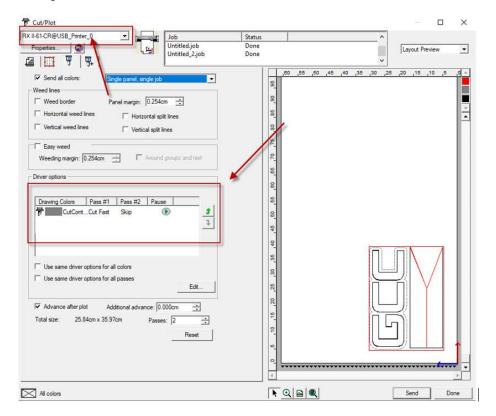

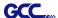

8. Set parameter in Before Job tab.

Note: Set Tool = 0 to perform cutting.

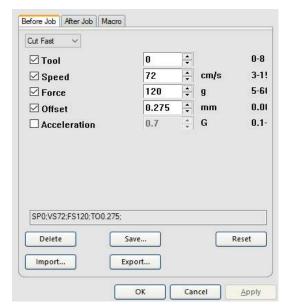

9. Enter a value in Passes column to define the repeat times.

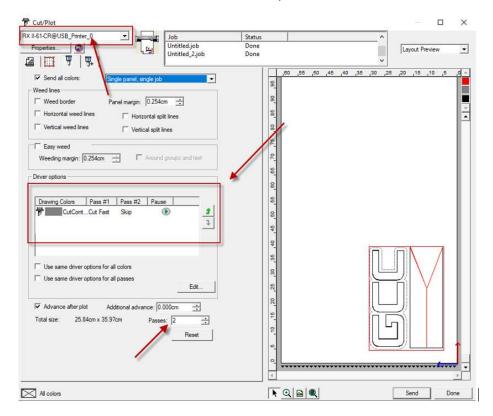

10. The setting is complete.

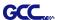

### [5] How to set Creasing (RXII model only)

1. Create a rectangle by Rectangle tool

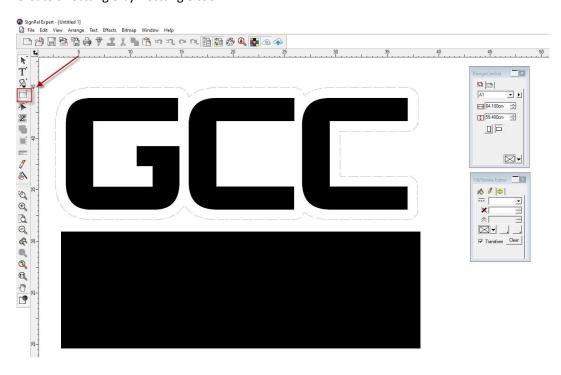

2. Use Bezier Path or Rectangle tool to create Creasing lines

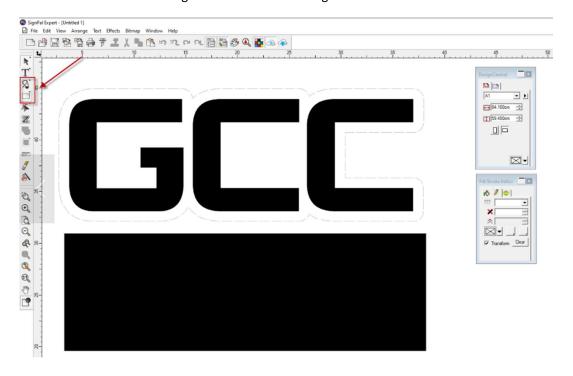

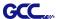

3. Select Cut/plot icon to open the setting window

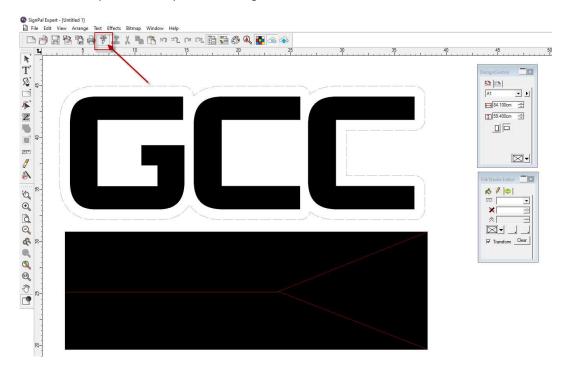

4. Select **RXII-CR@USB\_Printer\_0** from the dropdown menu, and click **Edit...** to open the Driver options setting window

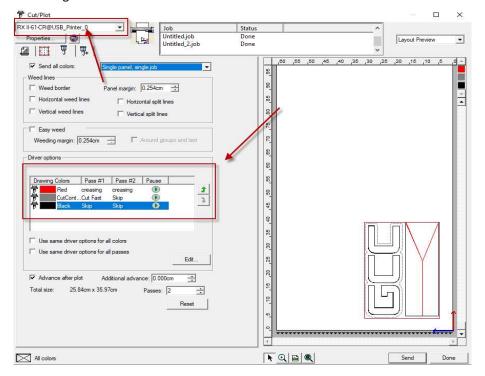

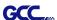

#### 5. Set parameter in Before Job tab

#### Set Tool = 0 to perform Cutting

#### Set Tool =1 to perform Creasing

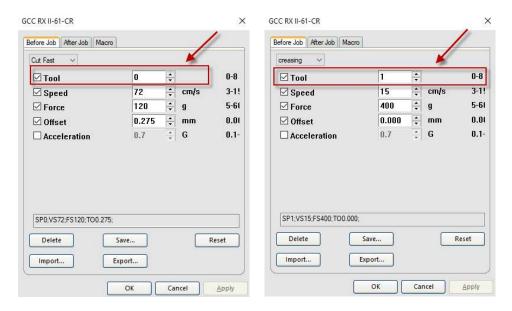

6. Enter a value in "Passes" column to define a number of times for cutting/creasing.

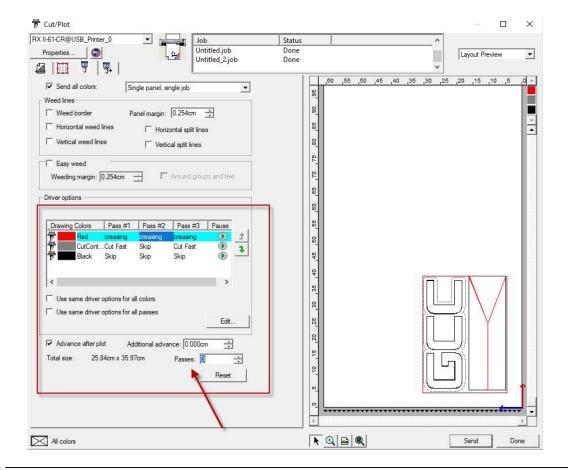

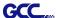

7. User can decide whether to perform cut/crease each pass. By right clicking on drawing color, user can define which action to be taken for each pass.

For example, if user want to do creasing in the first pass and no need to do creasing in the second and third pass, user can right-click and select "Skip this pass" to skip the process.

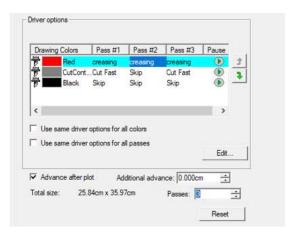

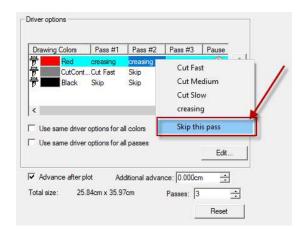

8. The setting is complete.

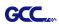

# [6] SignPal Features List

|                        | Expert | Apprentice |
|------------------------|--------|------------|
| Text                   |        |            |
| Text Tool              | •      | •          |
| Arc Text               | •      |            |
| Path Text              | •      |            |
| Vertical Text          | •      | •          |
| Vertical Path Text     | •      |            |
| Kerning                | •      |            |
| Break Apart/ Join      | •      | •          |
| Drawing                |        |            |
| Bezier                 | •      | •          |
| Freehand Drawing       | •      | •          |
| Treemana Drawing       | -      | ·          |
| Shapes                 |        |            |
| Rectangle              | •      | •          |
| Oval                   | •      | •          |
| Registration Mark Tool | •      | •          |
| Measure Tool           | •      | •          |
|                        |        |            |
| Path Editing           |        |            |
| Select Point Tool      | •      | •          |
| Remove Point           | •      |            |
| Add Point              | •      |            |
| Straighten Path        | •      |            |
| Round Corner           | •      |            |
| Sharpen Corner         | •      |            |
| Optimize by Curve      | •      |            |
| Optimize by Smooth Arc | •      |            |
| Optimize by 3point Arc | •      |            |
| Make Arc               | •      |            |
| Reduce Points          | •      |            |
| Close Path             | •      |            |
| Change Start Point     | •      |            |
| Cleaver                | •      |            |
| Scissors               | •      |            |

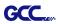

| Make Right Angle       | • |
|------------------------|---|
| Break Path             | • |
| Join Paths             | • |
| Align Horizontal       | • |
| Align Vertical         | • |
| Align Points           | • |
| Apply Length and Angle | • |
| Remove Tiny Objects    | • |
| Vector Eraser          | • |
| Cleaver by Path        | • |
|                        |   |
| Working with Files     |   |

## Working with Files

| Job Info         | • |   |
|------------------|---|---|
| Scanning         | • |   |
| Achieve to Cloud | • | • |
| Workspaces       | • | • |
|                  |   |   |

| View          |   |   |
|---------------|---|---|
| DesignCentral | • | • |
| Color Mixer   | • | • |
| Snap          | • | • |

# Arrange

| Group                    | • | • |
|--------------------------|---|---|
| Compound                 | • | • |
| Mask                     | • | • |
| Guides                   | • | • |
| Contour Cut              | • | • |
| Convert to Outlines      | • | • |
| Convert Stroke to        |   |   |
| Outlines                 | • | • |
| Convert Linked to Native | • | • |
| Path Direction           | • | • |
| Order                    | • | • |
| Cut Order                | • | • |
| Align                    | • | • |
| Spacing                  | • | • |
| Rotate                   | • | • |

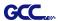

Effects

Combine

Outline

Contour Cut

Contour Cut Mark

Shadow

•

# Bitmap

Autotrace • Color Mode •

| Production             |   |   |
|------------------------|---|---|
| Cut/Plot               | • | • |
| Manual Split Lines     | • | • |
| Tile All Copies        | • | • |
| Panel to Border        | • | • |
| Auto-weld              | • | • |
| Auto-trap              | • | • |
| Overcut                | • | • |
| Optimize Cutting Order | • | • |